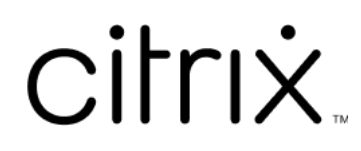

# **Citrix Ready Workspace Hub**

# **Contents**

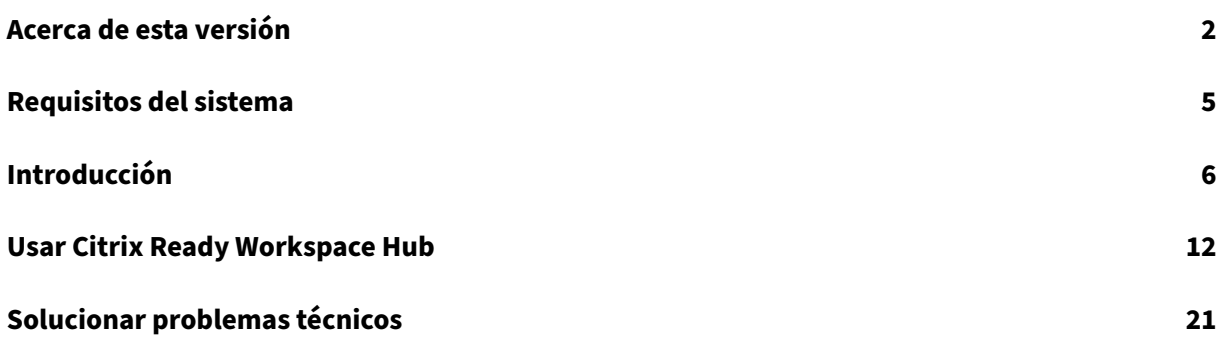

# **Acerca de esta versión**

<span id="page-2-0"></span>April 12, 2024

### **Novedades**

#### **Novedades en la versión 1909**

- **Puede mostrar la pantalla de su Mac o Windows en un hub cercano a través de su IP.** Si el dispositivo no tiene Bluetooth habilitado o el hub no aparece en el menú **Lista de hubs**, puede introducir manualmente la dirección IP del hub. A continuación, el dispositivo Mac o Windows mostrará la pantalla del escritorio en el hub especificado. Para obtener más información, consulte la documentación para dispositivos Mac y Windows.
- **Puede desconectar automáticamente la sesión en dispositivos Mac y Windows.** Al cerrar el portátil, la sesión de proyección de pantalla se desconecta automáticamente y sale del hub. Para inhabilitar este parámetro, consulte [Desc](https://docs.citrix.com/en-us/citrix-workspace-app-for-mac/configure.html#citrix-casting)o[nectar la s](https://help-docs.citrix.com/es-es/citrix-workspace-app/windows/citrix-ready-workspace-hub.html)esión de proyección de pantalla.

#### **Novedades en la versión 1906**

• **Controle la sesión de Mac y Windows en Workspace Hub mediante dispositivos periféricos.** Ahora puede usar el teclado y el mouse tanto en el hub como en el dispositivo para administrar la sesión. Para obtener más información, consulte Citrix Casting.

#### **Novedades en la versión 1904**

Esta versión contiene mejoras para el rendimiento y la estabilidad generales.

- **Se ha mejorado la conexión segura entre Workspace Hub y el cliente.** Para optimizar la se‑ guridad de Citrix Ready Workspace Hub, configure el dominio y el nombre de host. Para obtener más información, consulte Conexión de seguridad.
- **Rendimiento optimizado para mostrar contenido web.** Ahora puede mejorar la entrega de contenido del explorador web configurando la directiva Redirección de contenido del explo‑ rador web. Para obtener m[ás información, consulte](https://docs.citrix.com/es-es/citrix-ready-workspace-hub/use-workspace-hub.html#security-connection) Optimización del contenido del explorador.

## **Problemas resueltos**

#### **Problemas resueltos en la versión 1909**

• En esta versión, se resolvieron una serie de problemas para mejorar la estabilidad y el rendimiento general.

#### **Problemas resueltos en la versión 1906**

• Citrix Casting no captura registros cuando se establece en INHERIT (VERBOSE). [WH-1754]

#### **Problemas resueltos en la versión 1904**

- Después de actualizar la versión de WebKitGTK a 2.16 en el sistema operativo Raspbian Stretch, puede observar un rendimiento más lento. Se ha enviado una solicitud para pasar la imagen a la versión 2.09 a Stratodesk. [WH-1665]
- Es posible que el cursor del mouse se mueva lentamente en un adaptador de pantalla secundaria. [WH‑1664]
- En el sistema operativo Raspbian Stretch actualizado, el micrófono USB falla al iniciar llamadas de audio para el paquete HDX RealTime Optimization Pack. [WH‑1647]
- Puede que un subproceso del mouse DisplayConnector se termine inesperadamente durante la proyección de sesión desde un terminal Xiaomi Mi. [WH‑1419]
- En la configuración de proximidad de Android, el texto tapa el parámetro de **encendido/apa‑ gado**. [WH‑1407]
- Es posible que la pantalla de inicio se cierre inesperadamente y aparezca la página de inicio de sesión del hub. [WH-1371]

#### **Problemas resueltos en la versión 1812**

- Al ejecutar el archivo wshcollect.sh en la imagen de Stratodesk, los datos no se muestran correctamente. [WH‑1619]
- Las acciones del mouse y del teclado pueden causar anomalías en la pantalla, como que deje de responder o que la pantalla de inicio entre en bucle. [WH‑1662, WH‑1609, WH‑1608]
- El proceso controlservice no deja de ejecutarse después de salir de la pantalla de inicio en un nuevo sistema operativo Raspbian Stretch. El Workspace Hub no se puede iniciar. [WH‑1586]
- Después de actualizar al sistema operativo Raspbian Stretch, es posible que no pueda detener la proyección de sesiones en un dispositivo Android. [WH‑1547]
- Cuando se utiliza la aplicación Citrix Workspace para Linux en la sesión de VDA, las reservas de Outlook muestran un horario que está una hora antes de la hora de Workspace Hub. [WH‑1511]
- El mouse puede saltar a la mitad de la pantalla cuando sale del modo extendido para la trans‑ misión de pantalla en un dispositivo Windows. [WH‑1402]
- Hay líneas negras inesperadas en el escritorio de sesión de Microsoft Windows 10. [WH‑860]

#### **Problemas conocidos**

#### **Problemas conocidos en la versión 1909**

• No se han observado nuevos problemas en esta versión.

#### **Problemas conocidos en la versión 1906**

• Por ahora, un teclado conectado al Hub solo admite la distribución en inglés de EE. UU. Para obtener un mejor rendimiento, alinee el teclado del VDA con el Hub. [WH‑1798]

#### **Problemas conocidos en la versión 1904**

• No se han observado nuevos problemas en esta versión.

#### **Problemas conocidos en la versión 1812**

- Después de actualizar la versión de WebKitGTK a 2.16 en el sistema operativo Raspbian Stretch, puede observar un rendimiento más lento. Se ha enviado una solicitud para pasar la imagen a la versión 2.09 a Stratodesk. [WH-1665]
- Es posible que el cursor del mouse se mueva lentamente en un adaptador de pantalla secun‑ daria. [WH‑1664]
- En el sistema operativo Raspbian Stretch actualizado, el micrófono USB falla al iniciar llamadas de audio para el paquete HDX RealTime Optimization Pack. [WH‑1647]
- Puede que un subproceso del mouse DisplayConnector se termine inesperadamente durante la proyección de sesión desde un terminal Xiaomi Mi. [WH-1419]
- Es posible que la pantalla de inicio se cierre inesperadamente y aparezca la página de inicio de sesión del hub. [WH‑1371]

#### **Limitaciones conocidas**

- Los almacenes de la Interfaz Web no admiten la itinerancia de sesiones. Por eso, no marque la casilla **Agregar tipo de cuenta como Interfaz Web**.
- Si desconecta la sesión en Windows, es posible que la sesión tarde unos 20 segundos en salir del Hub.
- Los monitores dobles admiten la itinerancia de sesiones. No se admite la proyección de se‑ siones.
- Para poder utilizar HDX RealTime Optimization Pack, **Use Hardware Rendering** debe estar **de‑ sactivado**. Esta función solo funciona en la pantalla principal. La ventana en la pantalla secun‑ daria es gris.
- Dispositivos mouse inalámbricos ‑ Puede notar un retraso si utiliza un mouse inalámbrico. Noti‑ fique este error en el foro de debates de Citrix Ready Workspace Hub. Incluya la marca y modelo del mouse.
- Citrix Casting funciona solo cuando el dispositivo móvil está conectado a la misma red que Workspace Hub.
- Red inalámbrica 5G: Workspace Hub se basa en la plataforma Raspberry Pi 3, que actualmente no admite la red inalámbrica 5G. Sin embargo, puede admitir 5G con una llave de hardware USB inalámbrica (opción no recomendada).
- No se admite el protocolo Enlightened Data Transport (EDT) con Citrix Ready Workspace Hub.

# <span id="page-5-0"></span>**Requisitos del sistema**

April 12, 2024

## **Red**

- El dispositivo móvil debe estar en la misma red (Wi‑Fi o una red de área local) que el Workspace Hub.
- No bloquee el puerto 55555 entre el dispositivo móvil y Workspace Hub.
- Para Citrix Casting, no bloquee el puerto 1494.
- El puerto 55556 es el puerto predeterminado para las conexiones SSL entre los dispositivos móviles y Citrix Ready Workspace Hub. Puede configurar otro puerto SSL en la página de parámetros de Pi. Si el puerto SSL está bloqueado, los usuarios no pueden establecer conexiones SSL con el hub.

## **Citrix Virtual Desktops**

Citrix Ready Workspace Hub se admite en Citrix XenDesktop 7.6 y versiones posteriores.

• Para la itinerancia de sesiones, compruebe que Citrix Ready Workspace Hub pueda acceder a los servidores HDX (VDA).

• Para la itinerancia de sesiones y la transmisión de pantalla, compruebe que la directiva Usar códec de vídeo para compresión en Citrix Studio esté establecida en Para la pantalla entera. De lo contrario, podría causar problemas de rendimiento.

#### **Hardware**

- Citrix Ready Workspace Hub
- Dos monitores (solo para configuraciones de monitor doble)
- Dispositivo móvil que ejecuta la aplicación Citrix Workspace
- Cable HDMI y fuente de alimentación
- Cable Micro USB a USB A (si se usa un adaptador de pantalla secundaria [SDA])
- Hardware opcional (teclado USB, mouse USB o auriculares)
- SDA de Raspberry Pi Zero

Desde octubre de 2018, admitimos dispositivos que se ejecuten en los siguientes sistemas operativos y versiones de Citrix Receiver o de la aplicación Citrix Workspace:

- Android: Citrix Receiver 3.13.5 y versiones posteriores; aplicación Citrix Workspace 1808 para Android y versiones posteriores
- iOS: Aplicación Citrix Workspace para iOS 1810.1 y versiones posteriores
- Mac: Aplicación Citrix Workspace para Mac 1808 y versiones posteriores (solo para la función Transmisión de pantalla)
- Windows: Aplicación Citrix Workspace para Windows 1809 para Windows y versiones posteri‑ ores (solo para la función Transmisión de pantalla)

# **Introducción**

<span id="page-6-0"></span>April 12, 2024

## **Actualizar HDX Ready Pi**

Para actualizar un dispositivo HDX Ready Pi existente a un Citrix Ready Workspace Hub, consulte los siguientes procedimientos.

- **ViewSonic:** https://www.stratodesk.com/t25‑upgrade
- **NComputing:** https://www.ncomputing.com/hub

## **Configuración inicial con administración interna centralizada**

Para crear una consola de administración de Stratodesk, vaya al sitio web de Stratodesk y cree una cuenta

https://www.stratodesk.com/kb/Main\_Page.

## **[Instalación inicial con Citrix Endpoint M](https://www.stratodesk.com/kb/Main_Page)anagement**

Para usar Citrix Endpoint Management como la solución de administración para Citrix Ready Work‑ space Hub, debe configurar ese Workspace Hub para que haga referencia a la URL de administración central. Siga los pasos documentados en Citrix Endpoint Management Server.

Nota:

Si el dispositivo ya hace referencia a un[a consola de administración de NoTo](https://docs.citrix.com/es-es/citrix-endpoint-management/device-management/workspace-hub.html)uch, puede que deba restablecerlo a los valores predeterminados de fábrica.

## **Configuración sin administración centralizada**

- 1. Inicie el dispositivo Citrix Ready Workspace Hub.
- 2. Vaya a **Inicio** > **Configuración**. La contraseña predeterminada es "admin".
- 3. Vaya a **Conexiones** > **Agregar**.
- 4. Modifique la nueva conexión y elija **Citrix/WorkspaceHub** en Modo de conexión. Haga clic en **Guardar**.
- 5. En la parte superior de la pantalla, haga clic en el botón **Workspace Hub**.
- 6. Escriba la URL correspondiente a la pantalla de inicio (agregue http:// o https:// a la URL). El enlace suele apuntar a una URL de StoreFront o Citrix Gateway; sin embargo, puede configurar cualquier URL que quiera iniciar en el hub.
- 7. Haga clic en **Guardar**.
- 8. Reinicie el dispositivo Citrix Ready Workspace Hub.

## **Configuración de Citrix Virtual Apps and Desktops**

Configure los componentes de Citrix Virtual Apps and Desktops para optimizar la calidad de audio y vídeo en el Hub.

#### **Optimización del contenido del explorador**

Puede mejorar la entrega de contenido web para la sesión activa en el Hub. La directiva Redirección de contenido del explorador personaliza la superposición de hardware y mejora su rendimiento en Workspace Hub.

- 1. Configure la directiva de Redirección de contenido del explorador.
- 2. En Workspace Hub, inhabilite **Use Hardware Rendering** en **Connections > Citrix Workspace** Hub > Citrix Workspace App > Secondary Display. Para obtener una experiencia de navegación fluida, utilice una [ficha de redirección.](https://docs.citrix.com/es-es/citrix-virtual-apps-desktops/policies/reference/ica-policy-settings/browser-content-redirection-policy-settings.html)

Nota:

Solo Internet Explorer admite la función de optimización del explorador.

#### **Skype for Business**

Para usar Skype Empresarial, instale el HDX RealTime Optimization Pack 2.4 o una versión posterior en el VDA. **Desactive** la **generación por hardware** (Use Hardware Rendering) si usa Optimization Pack (consulte la sección "Directiva de rendimiento"para obtener más información).

Nota:

Por ahora, los monitores dobles no se admiten en la versión 2.4 de Optimization Pack.

## **Directiva de rendimiento**

Para obtener la mejor experiencia posible en Citrix Ready Workspace Hub (y en el adaptador de pan‑ talla secundaria o SDA), habilite la codificación H.264 para el modo de pantalla completa. Para ello, cree una directiva y habilite el códec de vídeo para la compresión H.264 (H.264) para el modo de pan‑ talla completa.

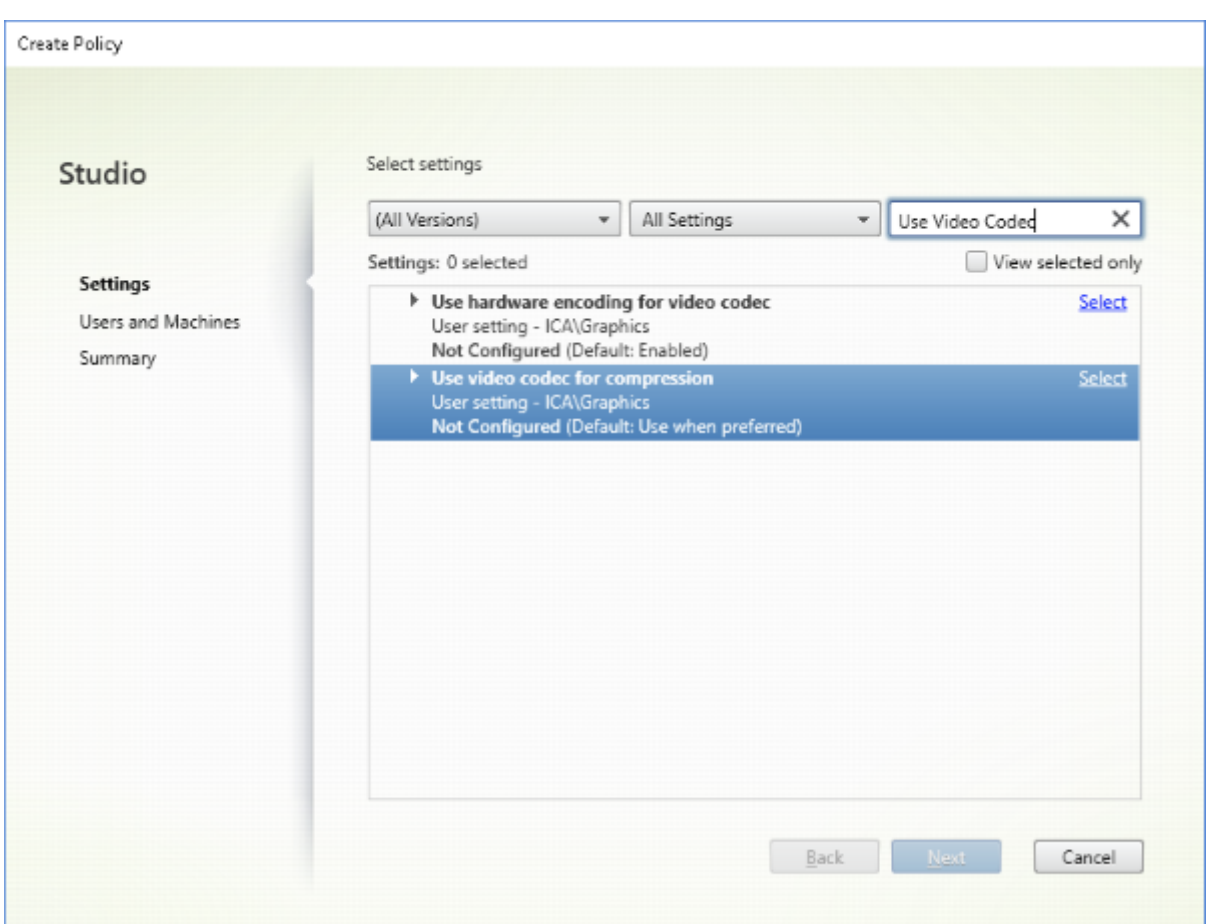

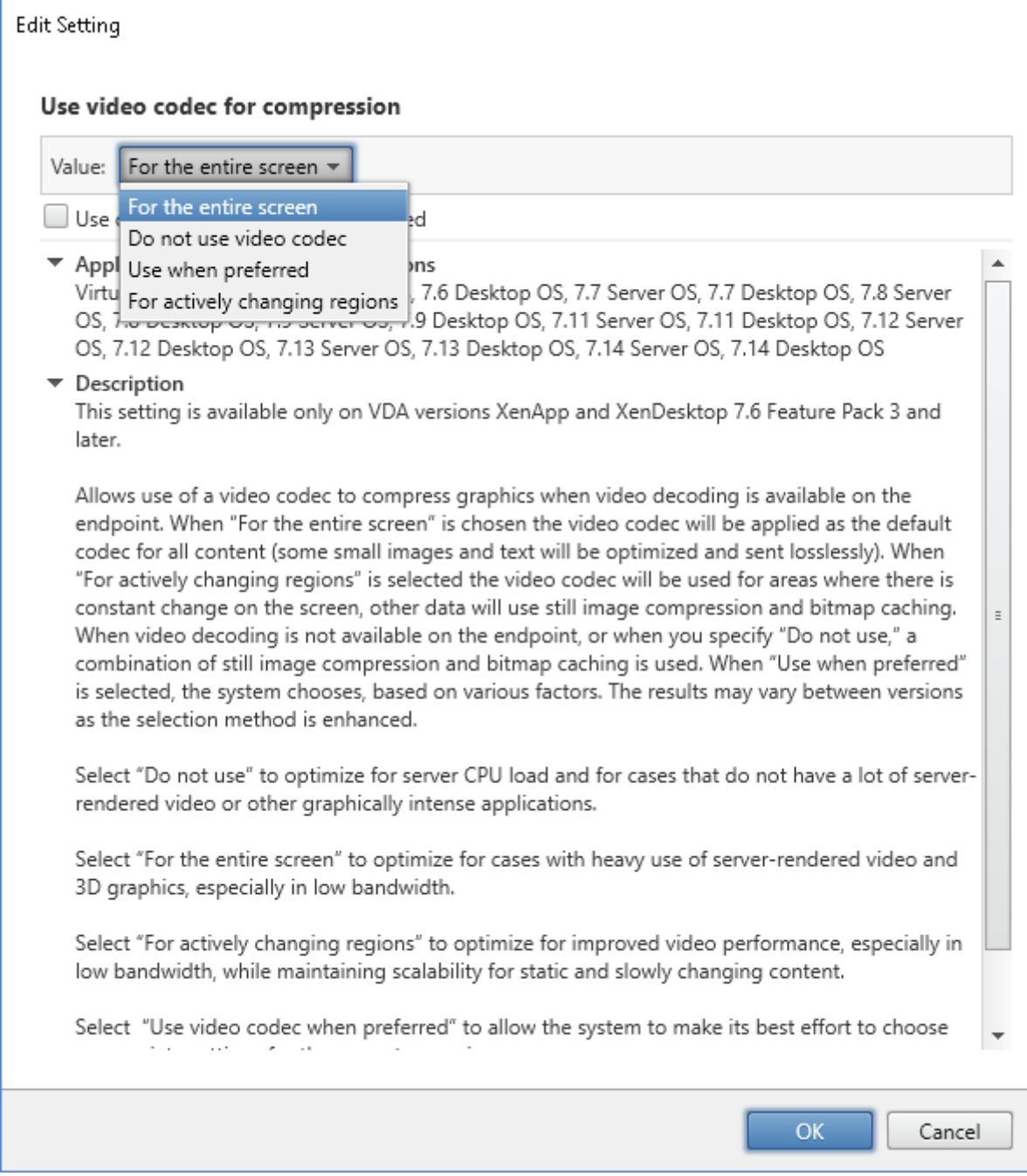

Para confirmar que la compresión H.264 está habilitada para el modo de pantalla completa con el fin de que el adaptador SDA pueda funcionar, consulte uno de los siguientes procedimientos.

- Revise la directiva de Citrix desde el Delivery Controller.
- En una sesión VDA, utilice HDX Monitor 3.x. Consulte el artículo del Knowledge Center CTX135817.
- En una sesión de VDA, coloque la línea siguiente en el terminal: wmic /namespace: \root \citrix\hdx path citrix\_virtualchannel\_thinwire get /value

Luego puede comprobar si el modo gráfico está configurado correctamente para el modo de pantalla completa H.264:

- 1. **Component\_VideoCodecUse = FullScreen**
- 2. **Component\_Encoder = DeepCompressionV2Encoder**
- 3. **IsActive = Active**

Si el modo gráfico está configurado para la pantalla selectiva H.264, confirme que:

- 1. **Component\_VideoCodecUse = Para áreas en cambio constante**
- 2. **Component\_Encoder = CompatibilityEncoder**
- 3. **IsActive = Active**

Para obtener una resolución de pantalla mejor, habilite el atributo **ClearType** en Windows VDA. Con‑ sulte Vista general de Microsoft Cleartype y Cómo activar o desactivar ClearType en Windows 10 para más información.

## **Con[figuración de monitor doble](https://docs.microsoft.com/es-es/typography/cleartype/)**

Para admitir monitores dobles, se necesita un adaptador de pantalla secundaria (SDA). Puede adquirir un adaptador SDA en ViewSonic o NComputing. Para obtener más información, consulte https://ww w.stratodesk.com/kb/Multimonitor.

#### **[Configuración de hardware](https://www.stratodesk.com/kb/Multimonitor)**

Hay dos puertos microUSB en el adaptador SDA. Uno está etiquetado como "Corriente"y el otro está etiquetado como "USB". Conecte un adaptador estándar de alimentación por USB de Raspberry Pi en el puerto de alimentación y, luego, conecte un cable microUSB estándar que vaya desde el puerto USB del adaptador SDA hasta Workspace Hub.

#### **Configuración del software**

Consulte la sección anterior Configurar Citrix Virtual Apps and Desktops. Siga la directiva de rendimiento para configurar la generación H.264 en ambas pantallas.

Cuando mueva una sesión por itinerancia a Citrix Ready Workspace Hub, los monitores dobles se pueden iniciar automáticame[nte. Para cambiar la configuración del diseño y l](https://docs.citrix.com/es-es/citrix-ready-workspace-hub/get-started#citrix-virtual-apps-and-desktops-configuration)a distribución, desde la consola de administración de Stratodesk, vaya a la ruta de configuración **Conexiones > Workspace Hub > Aplicación Citrix Workspace > Pantalla secundaria**.

## **Citrix Ready Workspace Hub en la aplicación Citrix Workspace**

Puede habilitar la aplicación Citrix Workspace para usarla con Citrix Ready Workspace Hub. Este soft‑ ware de uso sencillo proporciona un acceso seguro y transparente a las aplicaciones y escritorios específicos a los que los usuarios tienen acceso. Workspace Hub le permite iniciar los recursos del espa‑ cio de trabajo desde varias plataformas y clientes. Para obtener más información sobre cómo config‑ urar los dispositivos para su uso con Workspace Hub, consulte la documentación de las plataformas Android, iOS, Windows y Mac.

## **[Usar C](https://docs.citrix.com/es-es/citrix-workspace-app-for-android/configure.html)[itri](https://docs.citrix.com/es-es/citrix-workspace-app-for-ios/configure.html#citrix-ready-workspace-hub)[x Ready](https://docs.citrix.com/en-us/citrix-workspace-app-for-windows/configure.html#citrix-casting) [Wo](https://docs.citrix.com/en-us/citrix-workspace-app-for-mac/configure.html#citrix-casting)rkspace Hub**

April 12, 2024

## **Citrix Casting**

Citrix Ready Workspace Hub habilita Citrix Casting, que permite mover de forma segura su sesión móvil y transmitir la pantalla de su escritorio. Para mover la sesión, escriba el rango de autenticación por proximidad o escanee el código QR en el Hub. Sin embargo, la proyección de sesiones requiere que abra la sesión en el dispositivo móvil y, luego, active el código QR para transferirla. Para Mac y Windows, solo puede mostrar la pantalla en el Hub. La itinerancia y la proyección de sesiones no están disponibles en estas plataformas.

Aquí dispone de un vídeo que explica cómo usar Citrix Casting.

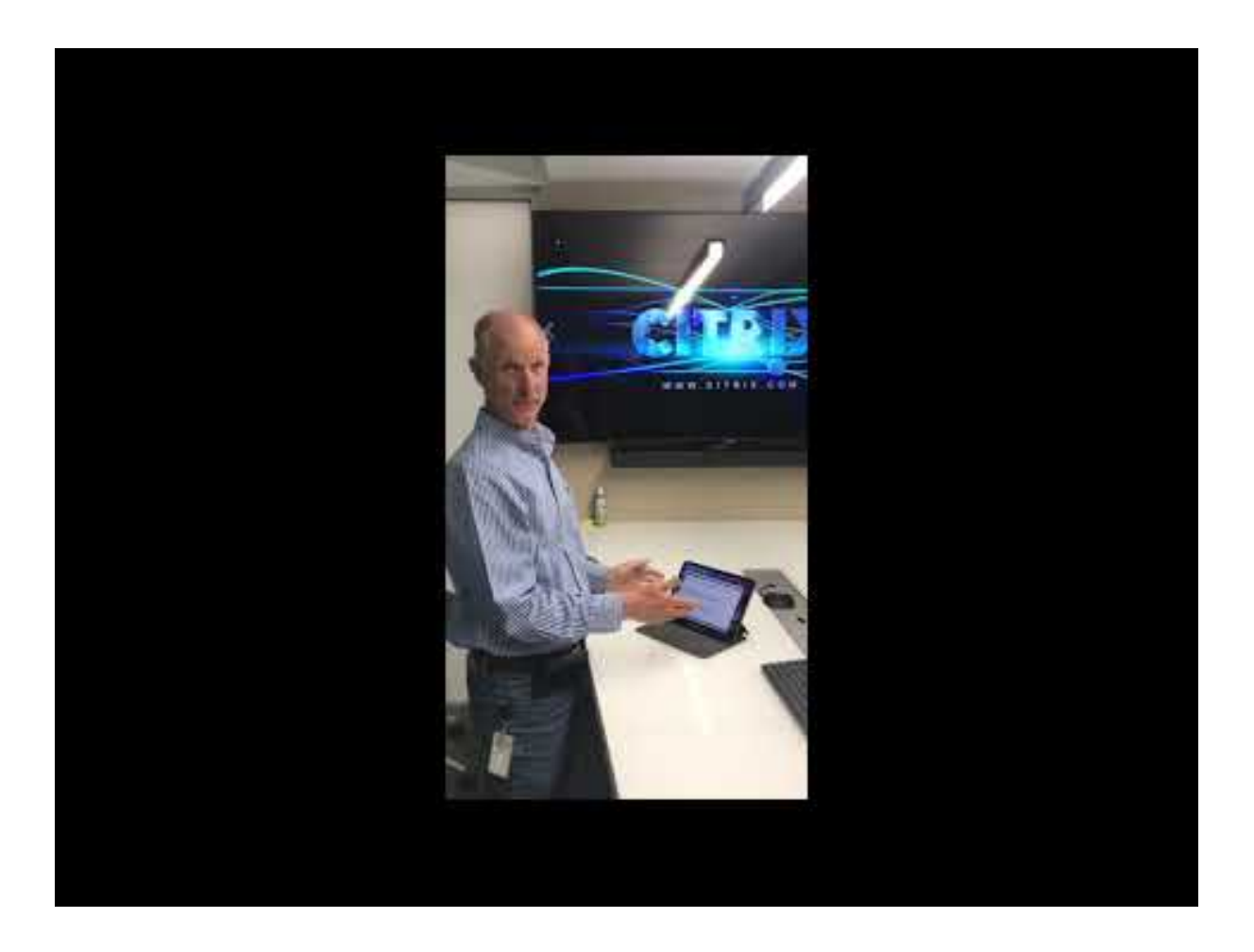

#### **[Itinerancia de sesiones con autenticación por proximidad](https://www.youtube.com/watch?v=kmMq0qCdOqw)**

Con la autenticación por proximidad, puede iniciar una sesión automáticamente sin tocar el dispositivo. La proximidad se basa en la tecnología Bluetooth para localizar el dispositivo móvil. Para Android 6.0 y versiones posteriores, habilite los permisos de ubicación y Bluetooth. Después de con‑ figurar el dispositivo e iniciar la aplicación Citrix Workspace, la sesión se mueve al Workspace Hub cuando el dispositivo entra en el rango de autenticación por proximidad del Hub. Esta función solo está disponible para dispositivos Android.

#### **Itinerancia de sesiones con autenticación por código QR**

Escanee el código QR en el hub para itinerar la sesión desde el dispositivo iOS o Android. Cuando la sesión se mueve a un Hub, Workspace Hub tiene el control total de todos los periféricos disponibles en la sesión. Para obtener más información, consulte la documentación de ayuda para dispositivos iOS y Android.

#### **Proyección de sesiones con autenticación por código QR**

Inicie la sesión remota en el dispositivo iOS o Android y transfiera la pantalla al Hub. Para ello, escanee el código QR. Puede usar el teclado y el mouse en el dispositivo móvil y en el Hub para controlar la sesión. Para obtener más información, consulte la documentación de ayuda para dispositivos iOS y Android.

#### **[Transm](https://help-docs.citrix.com/es-es/citrix-workspace-for-android/citrix-ready-workspace-hub.html)isión de pantalla con detección de proximidad**

Puede transmitir su pantalla de escritorio en el Hub sin iniciar una sesión remota. El método de detec‑ ción, compuesto por la tecnología Bluetooth y Wi‑Fi, detecta el dispositivo Mac o Windows y refleja toda la pantalla del escritorio en el Hub. También puede utilizar el método por IP. Para ello, intro‑ duzca manualmente la dirección IP del hub para transmitir el contenido. Para salir de la sesión en plataformas Mac o Windows, cierre el portátil o desconecte manualmente el dispositivo desde los parámetros.

La sesión del hub se puede controlar con el mouse y el teclado, tanto desde el dispositivo como desde el hub. Para obtener más información, consulte la documentación para Mac y Windows.

### **Sesión de larga duración**

Durante una sesión larga, puede dejar el dispositivo con la pantalla bloqueada. Para que la sesión no se interrumpa, tenga en cuenta los siguientes consejos:

- La optimización de la batería puede interferir con su sesión. Para evitar los efectos de la op‑ timización de batería, agregue la aplicación Citrix Workspace a las listas para ignorar la opti‑ mización de batería en Android.
	- **–** En Google Pixel, vaya a **Ajustes > Batería > Optimización de batería > Todas las aplica‑ ciones > Citrix Receiver > No optimizar**.
	- **–** En la mayor parte de los dispositivos **Samsung, vaya a Ajustes > Batería > Uso de batería > Optimizar uso de batería > Todas las aplicaciones > Citrix Receiver > No optimizar**.
	- **–** Si está utilizando una aplicación de optimización de batería de terceros, elimine la apli‑ cación Citrix Workspace para Linux de su lista de optimización.
- Citrix recomienda llevar la interfaz principal de la aplicación Citrix Workspace al primer plano antes de bloquear la pantalla. Así, el sistema operativo del dispositivo móvil no finalizará la sesión de la aplicación Citrix Workspace.
- El modo de protector de pantalla puede terminar la sesión cuando la pantalla del dispositivo se apague. Para utilizar una sesión de larga duración, establezca la opción **Mostrar > Protector de pantalla** en **0**.

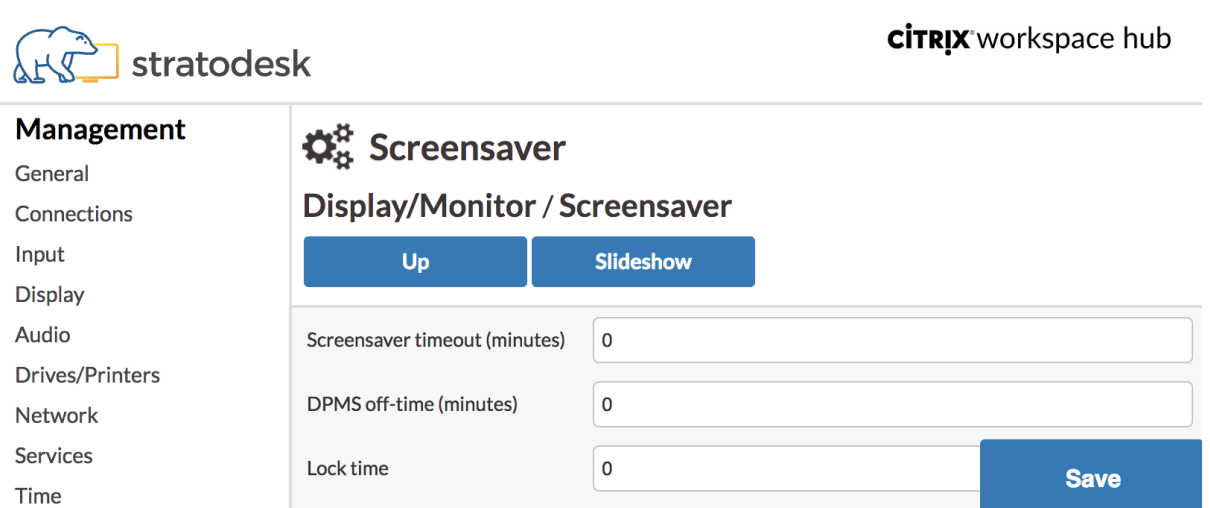

## **Registro estándar**

El registro estándar registra la ejecución de los procesos que tienen lugar en Citrix Ready Workspace Hub y proporciona un cambio dinámico del nivel de depuración para los diferentes módulos.

#### **Compatibilidad con Citrix Virtual Apps**

Citrix Ready Workspace Hub puede iniciar sin problemas varias aplicaciones virtuales o solo una sesión de escritorio a la vez. Al iniciar varias aplicaciones desde el Workspace Hub desde la aplicación Citrix Workspace, es posible que las aplicaciones se abran detrás de la pantalla de inicio del Hub. Existen dos formas de llevar las aplicaciones al primer plano.

- 1. En el icono de menú situado en la página de inicio del Hub, haga clic en **Citrix Virtual Apps > Mostrar todas las aplicaciones virtuales de Citrix** para ver las sesiones iniciadas en modo de ventana.
- 2. Seleccione **Citrix Virtual Apps > ApplicationName** para ver una sesión concreta en primer plano.

#### **Navegación automática de la pantalla de inicio**

En la versión 1812 de Citrix Ready Workspace Hub, Citrix ha introducido la navegación automática de la pantalla de inicio como función experimental. Configure varias direcciones URL para la pantalla de inicio en el Workspace Hub. Haga clic en las flechas de la parte inferior de la página para navegar ágilmente entre los recursos.

## **Desconectar la sesión de proyección de pantalla**

Workspace Hub desconecta automáticamente la sesión en dispositivos Mac y Windows al cerrar el portátil.

Para inhabilitar esta configuración en Windows:

- 1. Vaya al archivo de Registro: HKEY\_CURRENT\_USER\SOFTWARE\Citrix\WorkspaceHub \Docker\LidStatusDisconnectConfigure
- 2. Establezca el valor de LidStatusDisconnectEnable en **False**.

Para inhabilitar esta configuración en Mac:

- 1. Vaya al archivo de preferencias: /Users/Shared/Citrix Casting/CtxCfg.plist
- 2. Establezca el valor de AutoDisconnectCastingWhenCloseLaptop en **False**.

#### **Configuración**

El ctxlogd daemon y la utilidad setlog se incluyen en el paquete del hub. De forma predeterminada, el ctxlogd daemon se inicia a la vez que el hub.

**demonio ctxlogd** Todos los demás servicios que se rastrean dependen del ctxlogd daemon. Puede detener el ctxlogd daemon si no quiere que se siga rastreando al hub. Para ello, finalice el proceso relacionado con ctxlogd. El archivo de registros wsh.log se encuentra en /opt/Citrix /WorkspaceHub/Logs.

**Utilidad setlog** La utilidad setlog, ubicada en /opt/Citrix/WorkspaceHub/lib/ wshlog, permite cambiar dinámicamente el nivel de depuración para diferentes módulos. Solo los usuarios root tienen permiso para ejecutarlo. Puede agregar sudo al encabezado del comando para ejecutar el comando mediante el usuario pi.

Por ejemplo:

1. Para verificar el nivel de registro actual para todos los módulos:

sudo /opt/Citrix/WorkspaceHub/lib/wshlog/setlog levels

2. Para establecer el nivel de registro como detallado para el módulo **controlService**:

sudo /opt/Citrix/WorkspaceHub/lib/wshlog/setlog level WSH\_CONTROLSERVICE verbose

Puede obtenermás información de uso en elmanual de ayudasudo /opt/Citrix/WorkspaceHub /lib/wshlog/ setlog --help.

## **Customer Experience Improvement Program (CEIP) de Citrix**

Cuando participa en el programa CEIP, Citrix recibe estadísticas anónimas e información de uso para mejorar la calidad y el rendimiento de los productos Citrix.

Citrix Ready Workspace Hub utiliza Google Analytics, como se documenta en Cómo utiliza Google los datos cuando usted usa los sitios o aplicaciones de nuestros socios para el análisis de datos. Cuando deja de participar en el programa CEIP, solo se recopila información mínima durante el latido del Workspace Hub. Para obtener más información, consulte la tabla de los **dat[os de CEIP recopilados](https://policies.google.com/technologies/partner-sites) [del Workspace Hub](https://policies.google.com/technologies/partner-sites)**.

#### **Conmutador CEIP**

De forma predeterminada, usted participa automáticamente en el programa CEIP. Puede desactivar el CEIP a través de la interfaz de usuario de Stratodesk.

#### **Datos del CEIP recopilados desde el Workspace Hub**

La siguiente tabla enumera los tipos de información anónima que se recopila. Los datos no contienen detalles que lo identifiquen a usted como cliente.

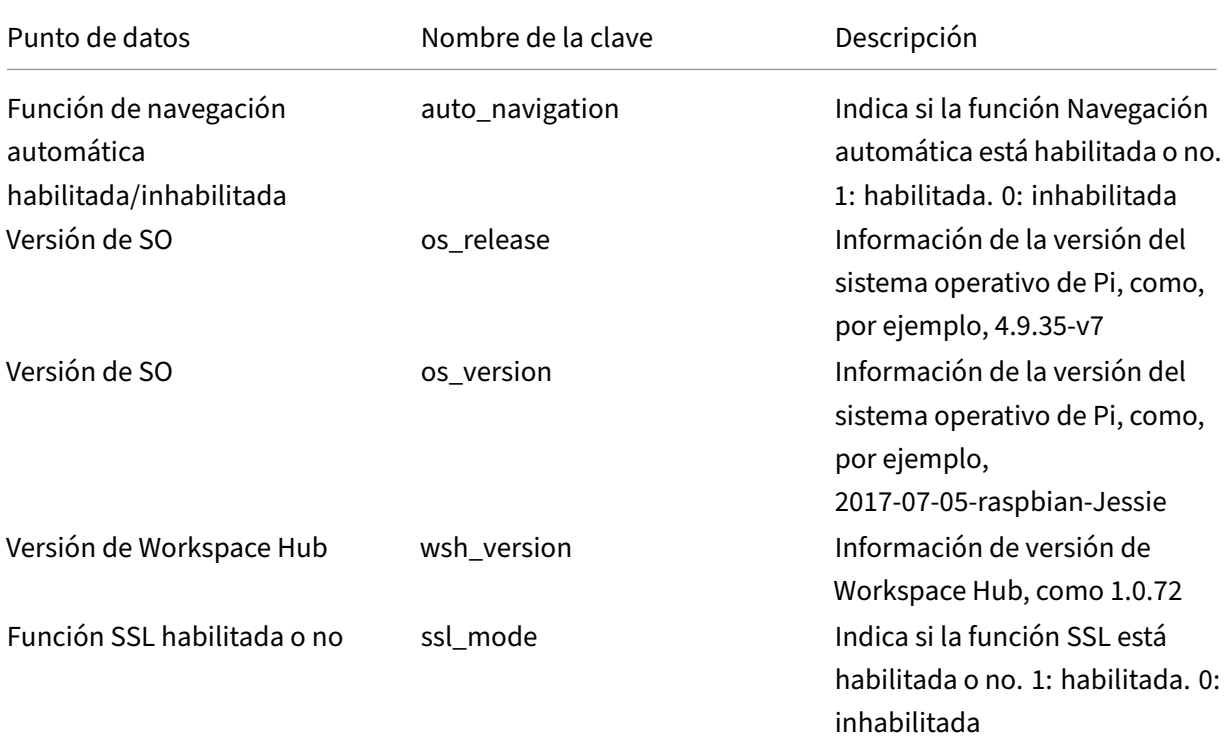

## Citrix Ready Workspace Hub

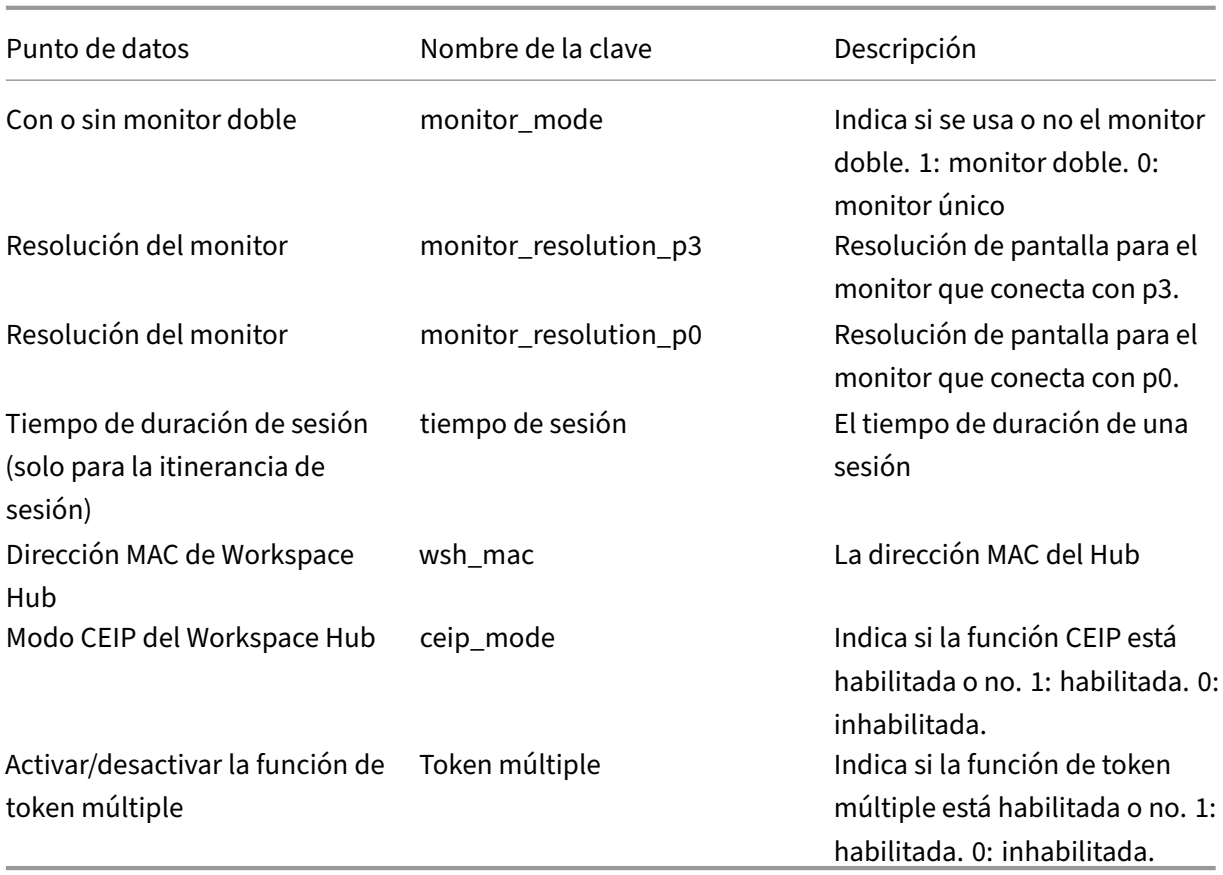

Cuando desactiva CEIP, Citrix recopila los siguientes tipos de información anónima:

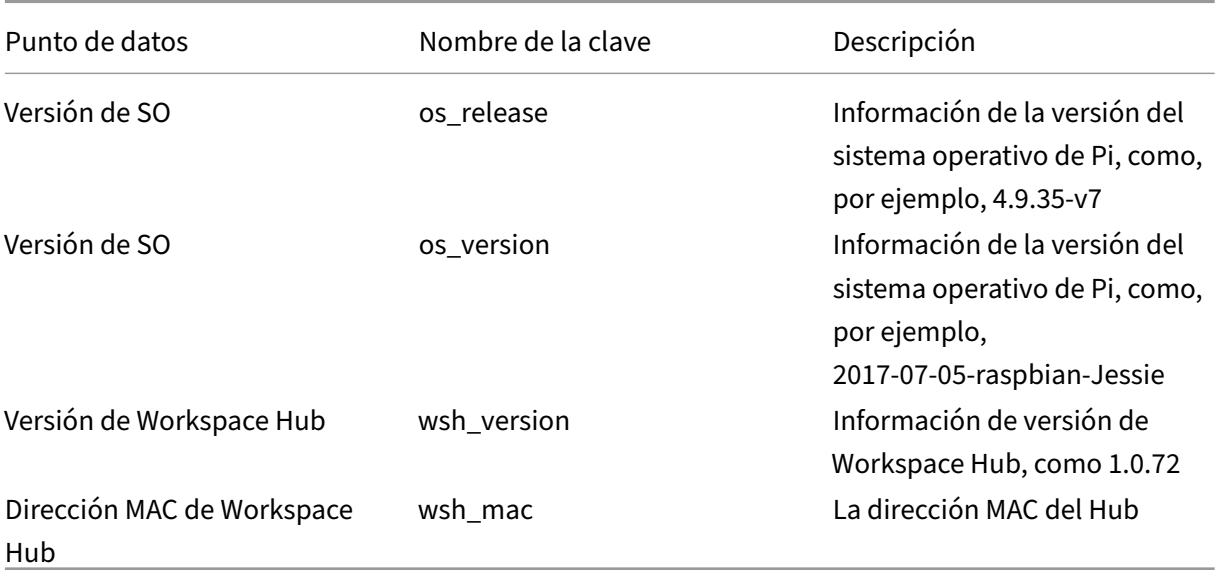

## **Conexión de seguridad**

Por motivos de seguridad, Citrix Ready Workspace Hub admite conexiones SSL entre los dispositivos móviles y el Hub. Debe establecer un nombre de dominio completo (FQDN) manual o automáticamente para identificar de forma única cada dispositivo.

### **Configurar manualmente el dominio y el nombre de host**

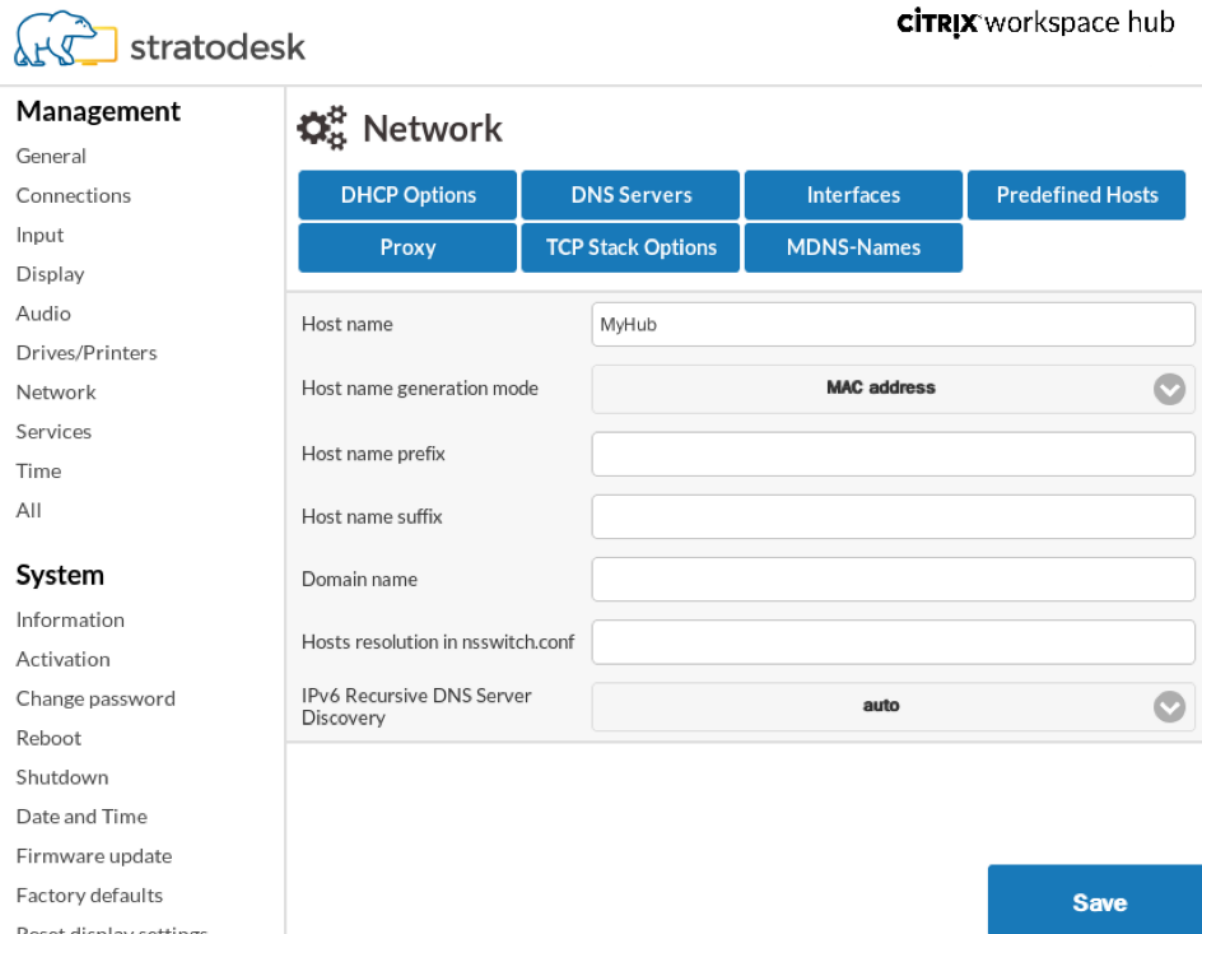

- 1. En el grupo **Red**, escriba su nombre de host. Compruebe que el nombre común de la entidad de certificación (CA) coincide con el nombre de host.
- 2. Guarde los cambios y reinicie el Hub.
- 3. En **Red > Servidor DNS**, agregue el nombre del servidor DNS para generar el nombre de do‑ minio. Compruebe que su dominio se ha creado correctamente en **Sistema > Información**.

#### **Configurar automáticamente el dominio y el nombre de host**

Puede generar el FQDN directamente desde el servidor de Protocolo de configuración dinámica de host. Para obtener más información, consulte Configuración de red.

Nota:

Si la conexión SSL está inhabilitada o el no[mbre de dominio no se](https://www.stratodesk.com/kb/Network_configuration) puede recuperar, el código QR incluye la dirección IP en lugar del nombre de dominio.

#### **Instalar un certificado**

Configure la clave SSL y el certificado para su dominio.

- 1. Para obtener información sobre cómo agregar certificados y claves privadas a Citrix Ready Work‑ space Hub, consulte https://www.stratodesk.com/kb/Certificates.
- 2. Actualice los nombres del archivo de certificado (cert.pem) y del archivo de clave privada (clave.pem). A continuación, haga clic en **Guardar**. Ambas opciones se encuentran en **Conexiones > Work[space Hub > Workspace Hub](https://www.stratodesk.com/kb/Certificates)**.
- 3. Reinicie Citrix Workspace Hub para que los cambios surtan efecto.

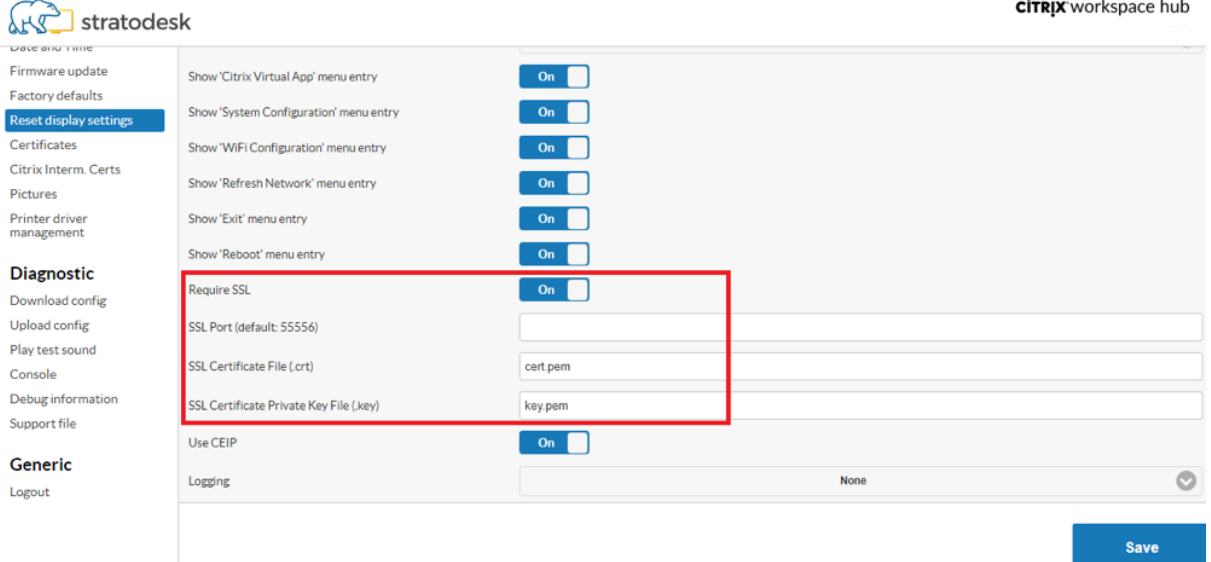

Si el dispositivo móvil no tiene instalado el certificado de CA raíz, puede configurar el certificado autofirmado antes de que los usuarios comiencen a trabajar en el Hub. Cuando se habilita la conexión SSL, el cliente comprueba el certificado y comprueba el nombre del host. El proceso de instalación del certificado varía según el modelo del dispositivo.

1. Descargue e instale el certificado en el dispositivo móvil.

Nota:

Para dispositivos iOS que se ejecutan sin administración centralizada, debe enviar el certificado a los usuarios.

Si el dispositivo Android no reconoce el formato del certificado, cambie el sufijo de (.pem) a (.crt).

2. Habilite la configuración de confianza SSL para el certificado.

Para obtener más información, consulte la documentación de ayuda para dispositivos iOS y Android.

## **Acce[sos dire](https://help-docs.citrix.com/es-es/citrix-workspace-for-android/citrix-ready-workspace-hub.html)ctos**

- Control + Alt +S: Lee información relevante cuando se solucionan problemas.
- Control + Alt + C: Abre el menú de configuración.
- Cuando se utiliza Citrix Casting, deslizar dos dedos hacia abajo en el teléfono desconecta la sesión, independientemente del estado de la sesión o de cómo se realizó la proyección de la sesión a Workspace Hub.

# **Solucionar problemas técnicos**

April 12, 2024

## **Error en la proyección de sesiones**

La función de proyección de sesiones para Citrix Ready Workspace Hub admite tanto el modo gráfico H.264 a pantalla completa como H.264 selectivo. Sin embargo, para disfrutar de un rendimiento óptimo, Citrix recomienda utilizar H.264 a pantalla completa. Si tiene problemas con la proyección de sesiones, marque el modo gráfico para asegurarse de que se configura debidamente.

#### **Mensaje de "servid[or incompati](https://docs.citrix.com/es-es/citrix-ready-workspace-hub/get-started#performance-policy)ble"**

En la aplicación Citrix Workspace para Android, un fallo en la proyección de sesiones genera el siguiente mensaje:

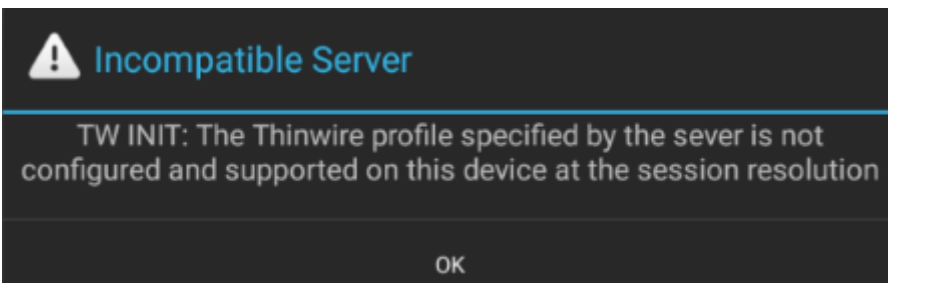

Este error ocurre si un modo gráfico está configurado como H.264 selectivo en el VDA. La transmisión de pantalla ofrece un mejor rendimiento con el modo gráfico H.264 a pantalla completa. Vuelva a configurar el modo gráfico a **Pantalla completa** en **Configuración del sistema** > **Conexiones** > **Work‑ space Hub**, o actualice la versión de VDA a 1808 o a una posterior.

## **Problemas relacionados con SSL**

De manera predeterminada, SSL está habilitada en Citrix Ready Workspace Hub. Compruebe que el certificado SSL esté cargado y que su ruta esté configurada correctamente en el hub. Los problemas de configuración de SSL pueden provocar errores en el inicio de Citrix Casting. Si la sesión deja de responder, recibirá un mensaje de alerta.

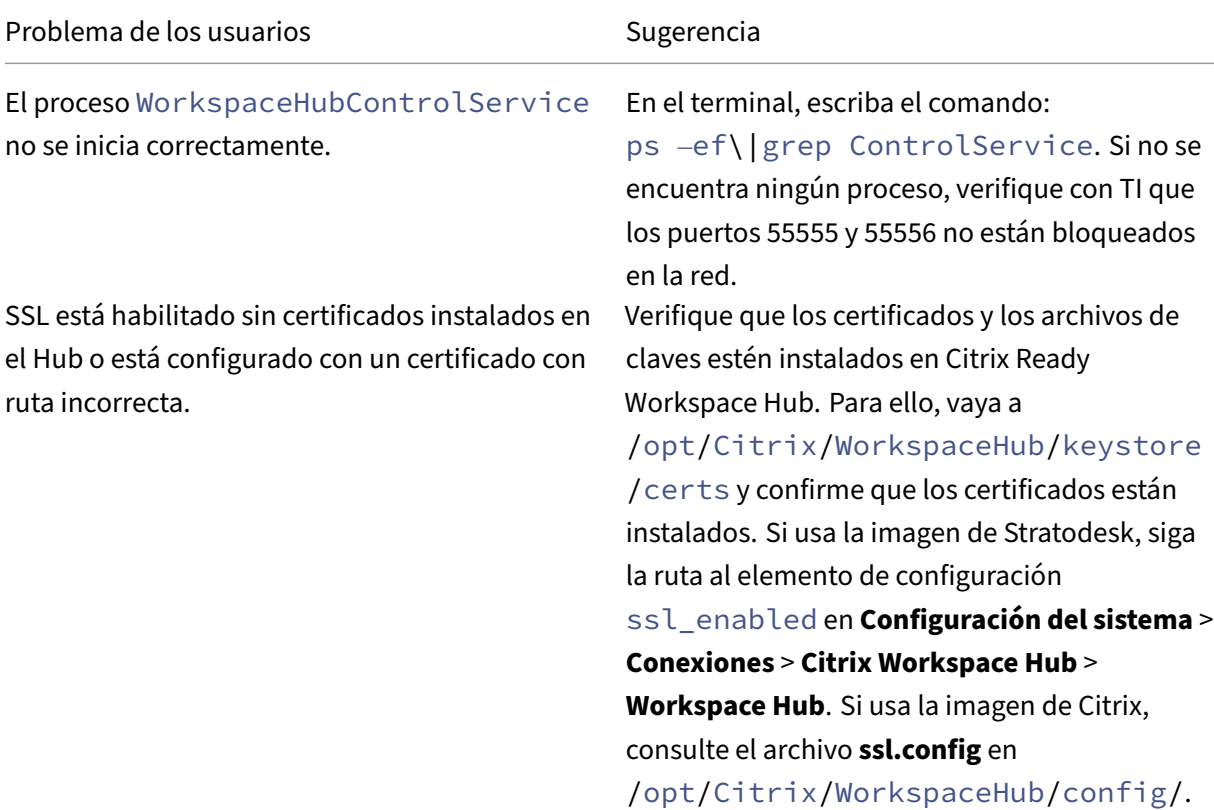

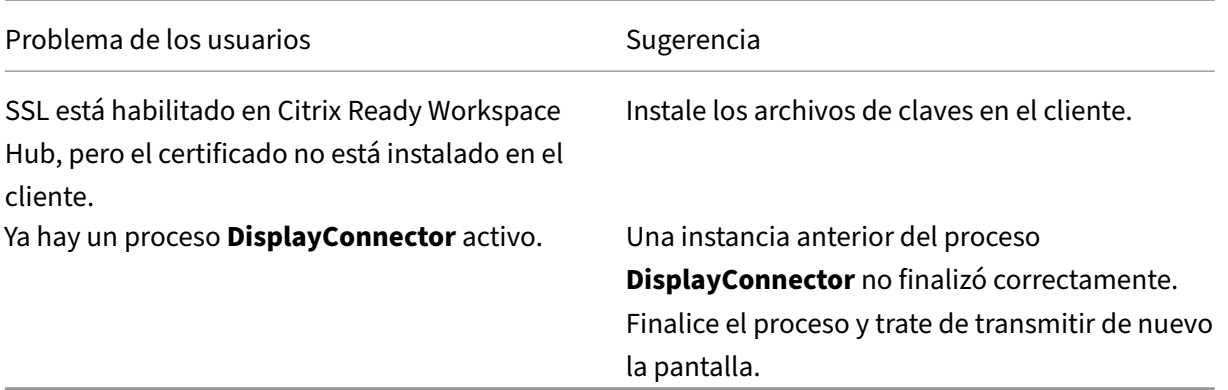

## **Fallo en la itinerancia de sesiones**

Este problema puede ocurrir después de configurar un nuevo Citrix Ready Workspace Hub. La itinerancia de sesiones puede dejar de funcionar bien cuando las configuraciones de Workspace Hub no cumplen con los requisitos de la sesión de VDA.

Para solucionar este problema:

- 1. Inicie la sesión VDA mediante la aplicación Citrix Workspace para Linux instalada en el Hub.
- 2. Compruebe que SSL esté configurado correctamente.

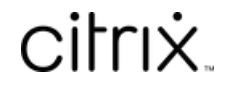

© 2024 Cloud Software Group, Inc. All rights reserved. Cloud Software Group, the Cloud Software Group logo, and other marks appearing herein are property of Cloud Software Group, Inc. and/or one or more of its subsidiaries, and may be registered with the U.S. Patent and Trademark Office and in other countries. All other marks are the property of their respective owner(s).

© 1999–2024 Cloud Software Group, Inc. All rights reserved. 24